# **COBOTTA Parameter Tool**

User's Guide

**ver. 1.4.1**

## © 2018 DENSO WAVE INCORPORATED All rights reserved.

No part of this publication may be reproduced in any form or by any means without permission in writing from the publisher.

Specifications are subject to change without prior notice.

All products and company names mentioned are trademarks or registered trademarks of their respective holders.

# **CONTENTS**

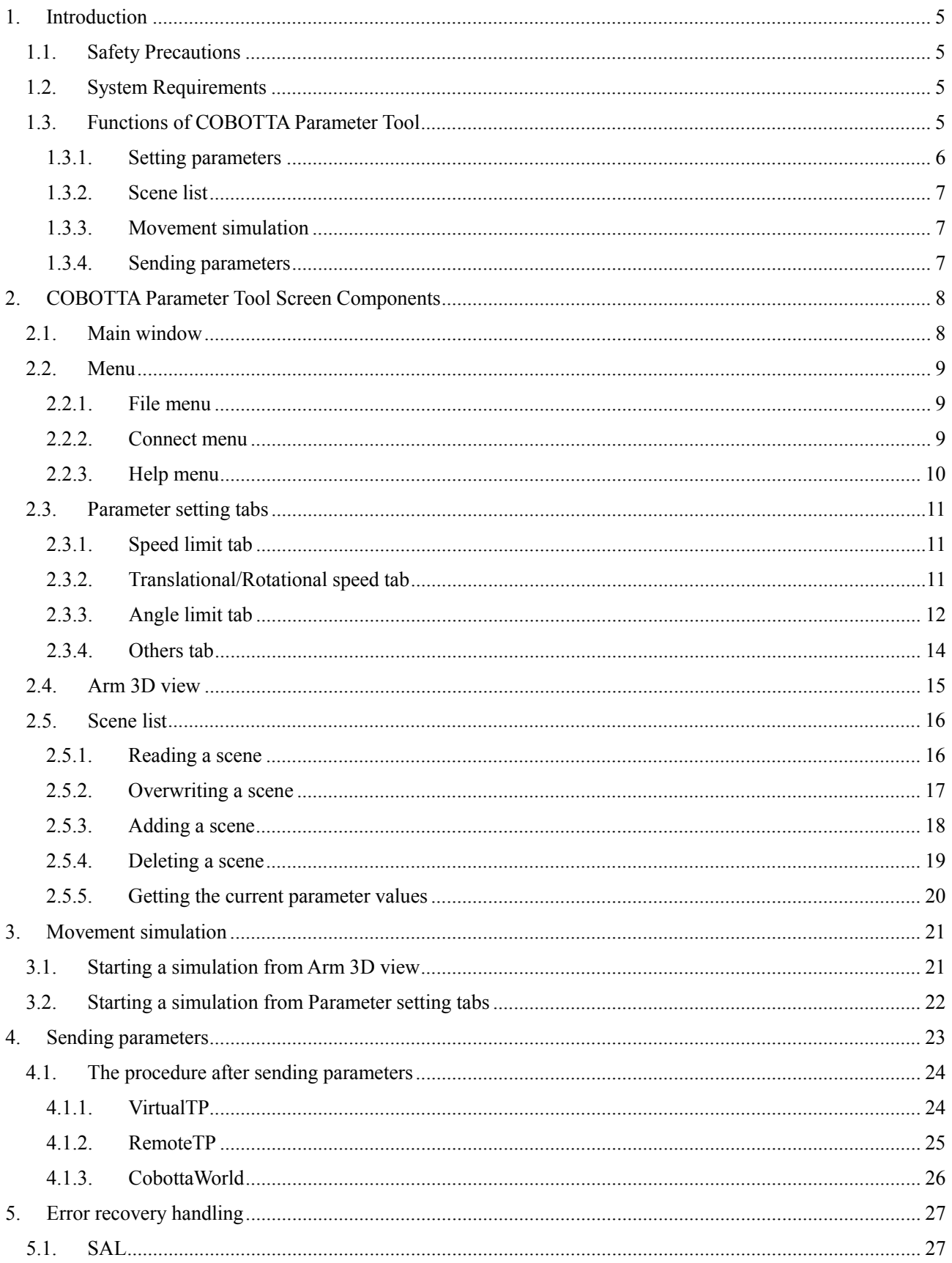

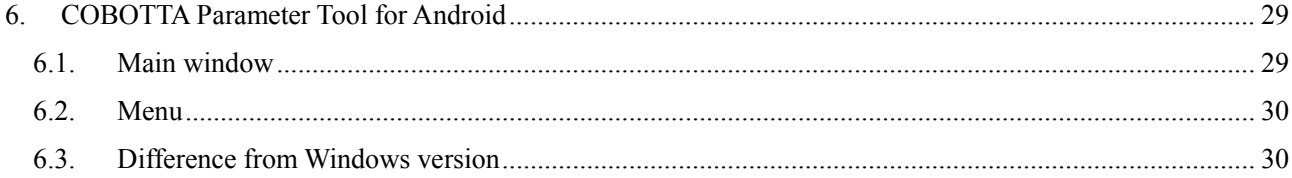

## <span id="page-4-0"></span>**1. Introduction**

This document is a user's guide of COBOTTA Parameter tool that sets parameters to COBOTTA.

By using this tool, you can change parameters of your COBOTTA.

## <span id="page-4-1"></span>**1.1. Safety Precautions**

This tool changes parameters that determine the speed and the motion range of COBOTTA. When you change the factory default parameters, please conduct the risk assessment (See ISO 12100, ISO 10218-2) of your target robot system, take necessary safety measures, and confirm that the risks to human are sufficiently reduced.

## <span id="page-4-2"></span>**1.2. System Requirements**

COBOTTA Parameter tool requires the following system requirements:

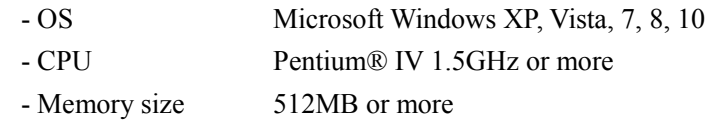

## <span id="page-4-3"></span>**1.3. Functions of COBOTTA Parameter Tool**

COBOTTA Parameter tool has the following functions.

- Setting parameters
- Scene list
- Movement simulation
- Sending parameters

## <span id="page-5-0"></span>**1.3.1. Setting parameters**

This function allows you to set the control parameters of COBOTTA.

Control parameters:

- Speed limit (J1 to J8) parameter
- Translation speed parameter
- Rotation speed parameter
- Negative direction SAL
- Positive direction SAL
- Negative direction SAL enable
- Positive direction SAL enable
- Negative software motion limit
- Positive software motion limit
- Slow Start (SS) setting
- Stopping time to start SS
- Operation time to complete SS
- Max speed of SS
- Gripper  $(+/-)$  button setting
- Brake release by position acquisition button
- TCP speed Limit
- Wait time until mode lock is activated

For details on how to set these parameters, refer to ["2.3](#page-10-0) [Parameter setting tabs"](#page-10-0).

#### <span id="page-6-0"></span>**1.3.2. Scene list**

This function allows you to register the current parameter setting as a scene.

If you use COBOTTA in various environments or various scenes, you can easily reconfigure parameters by reading a scene from the scene list.

For details on how to use the scene list, refer to ["2.5](#page-15-0) [Scene list"](#page-15-0).

## <span id="page-6-1"></span>**1.3.3. Movement simulation**

Based on parameters that you set, you can simulate the movement of COBOTTA. With this function, you can check the speed and the motion range of COBOTTA without moving the actual robot.

For details, refer to ["3. Movement simulation"](#page-20-0).

## <span id="page-6-2"></span>**1.3.4. Sending parameters**

This function allows you to send an edited parameters to COBOTTA. After sending, those parameters will be reflected to COBOTTA. For details, refer to ["4. Sending parameters"](#page-22-0).

# <span id="page-7-0"></span>**2. COBOTTA Parameter Tool Screen Components**

## <span id="page-7-1"></span>**2.1. Main window**

COBOTTA Parameter tool consists of the following general window layout.

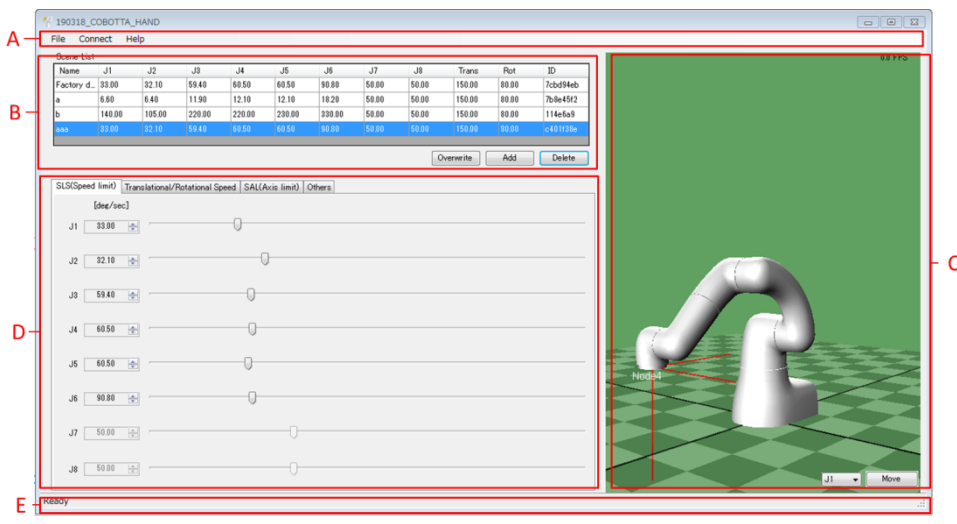

## **A : Menu**

For each menu's function, see ["2.2](#page-8-0) [Menu"](#page-8-0).

#### **B : Scene list**

Scene list displays scenes that you registered, [Overwrite], [Add], and [Delete] buttons.

#### **C: Arm 3D view**

Arm 3D view displays 3D view window.

While executing movement simulation, the movement of the selected joint will be simulated in this view.

For details, see ["3. Movement simulation"](#page-20-0).

## **D : Parameter setting tabs**

Parameter setting tabs display control parameters of COBOTTA. For details, see ["2.3](#page-10-0) [Parameter setting tabs"](#page-10-0).

## **E : Status bar**

Status bar shows the current status of COBOTTA Parameter tool.

## <span id="page-8-0"></span>**2.2. Menu**

This section explains respective menu items of COBOTTA Parameter tool.

## <span id="page-8-1"></span>**2.2.1. File menu**

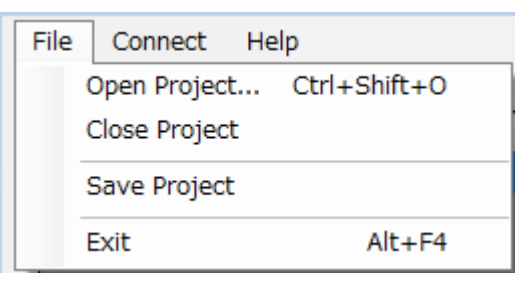

#### **[Open Project]**

To open a WINCAPS III project.

## **[Close Project]**

To close the current opening project.

#### **[Save Project]**

To save the current opening project.

#### **[Exit]**

To exit COBOTTA Parameter tool.

## <span id="page-8-2"></span>**2.2.2. Connect menu**

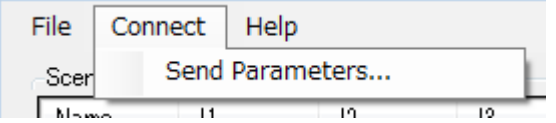

#### **[Send parameter]**

To send control parameters to COBOTTA.

## <span id="page-9-0"></span>**2.2.3. Help menu**

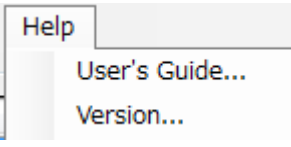

**[User's Guide]**

To display the User's Guide of COBOTTA Parameter tool.

#### **[Version]**

To display the version information.

## <span id="page-10-0"></span>**2.3. Parameter setting tabs**

In parameter setting tabs, you can edit parameters that determine the speed and the motion range of COBOTTA.

## <span id="page-10-1"></span>**2.3.1. Speed limit tab**

In speed limit tab, you can edit speed limit parameters of COBOTTA. Speed limit parameters that you can edit are followings:

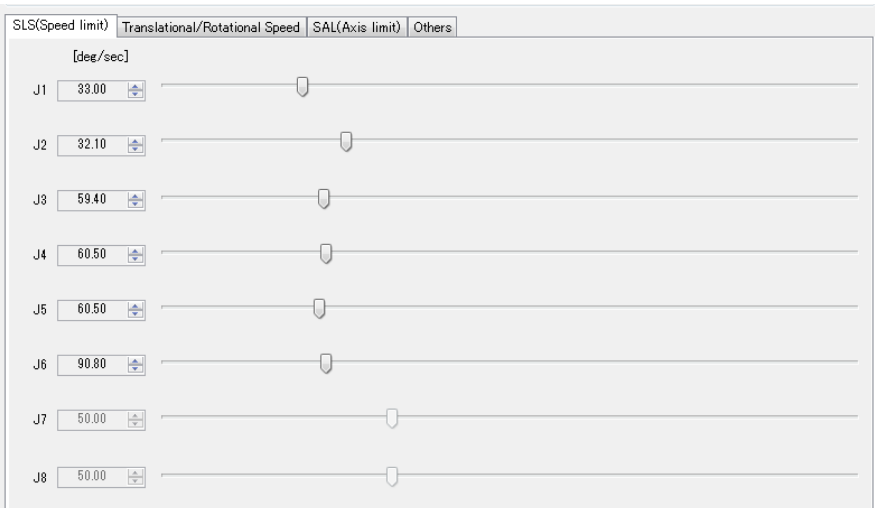

COBOTTA: 1 to 6 joints

Extended-joint: 7 and 8 joints.

## <span id="page-10-2"></span>**2.3.2. Translational/Rotational speed tab**

In translational/rotational speed tab, you can edit translation and rotation speed parameters.

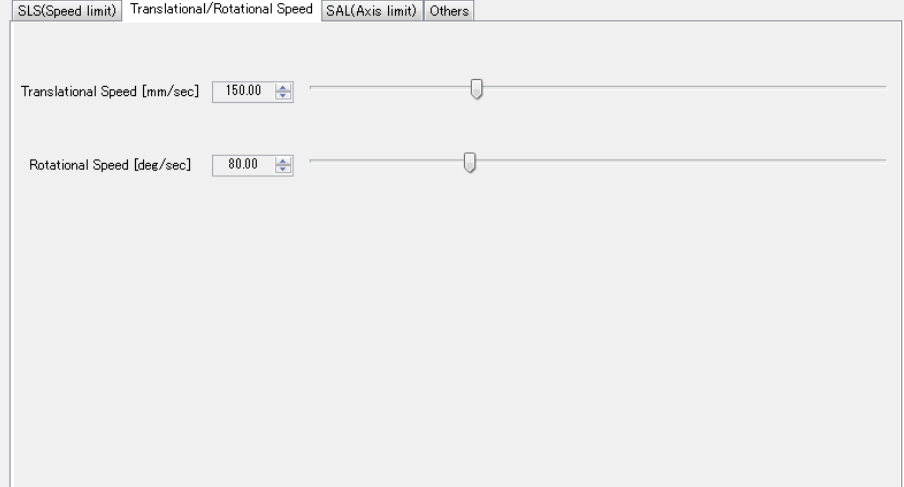

#### <span id="page-11-0"></span>**2.3.3. Angle limit tab**

In angle limit tab, you can edit software motion limit and parameters that are used by SAL (Soft Axis Limiting). SAL is a safety function that monitors the angle of each joint within the specified operating range. If the angle exceeds the specified range, STO is requested.

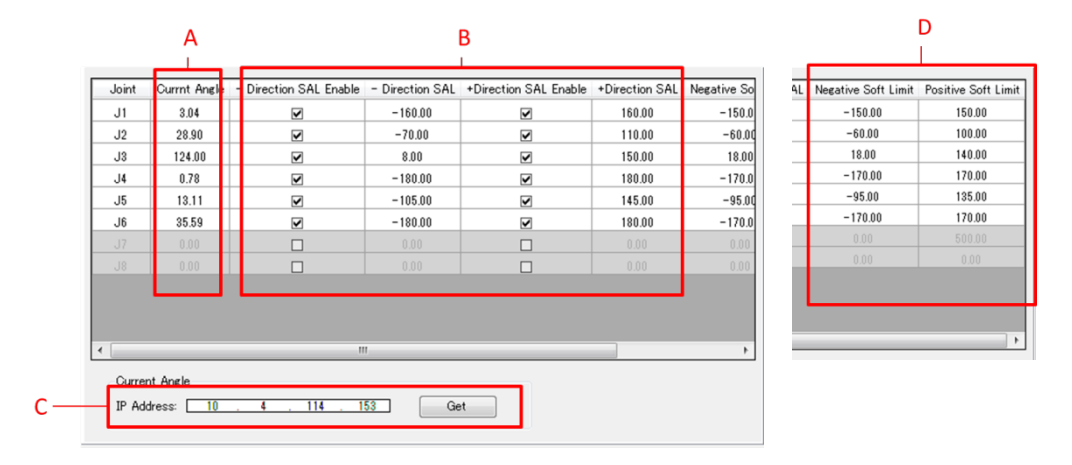

- A: Current angle
- B: SAL parameter setting
- C: Current angles [Get] button
- D: Software motion limit setting

## A: Current Angle

The current angle recognized by safety function are displayed.

These values are acquired when you click the [Get] button.

Before getting the current angles, [Current Angle] cells are grayed out as shown below.

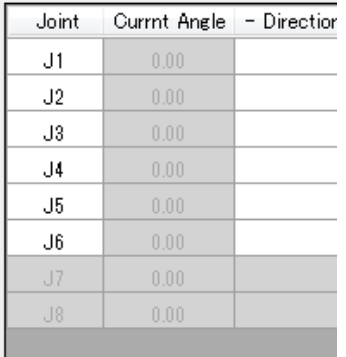

## B: SAL parameter setting

#### In SAL parameter setting, you can edit following four parameters used by SAL.

- 1. Negative direction SAL enable
- 2. Negative direction SAL
- 3. Positive direction SAL enable
- 4. Positive direction SAL

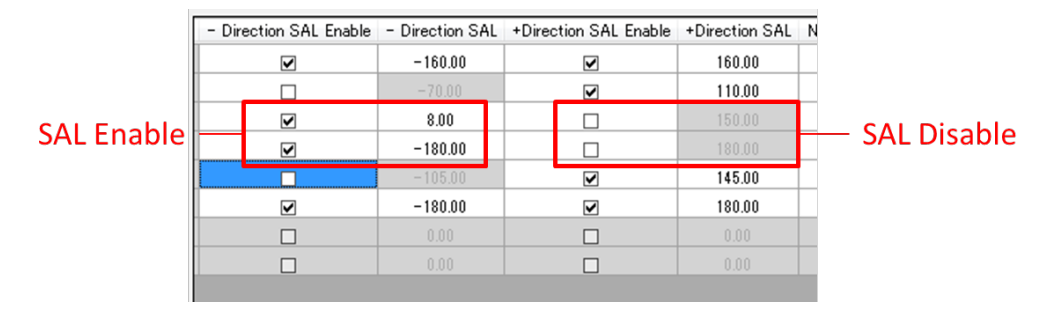

## C: Software motion limit setting

In software motion limit setting, you can edit negative and positive software motion limit. Note: When you set SAL value, software motion limit is also set inside for SAL as a recommended value.

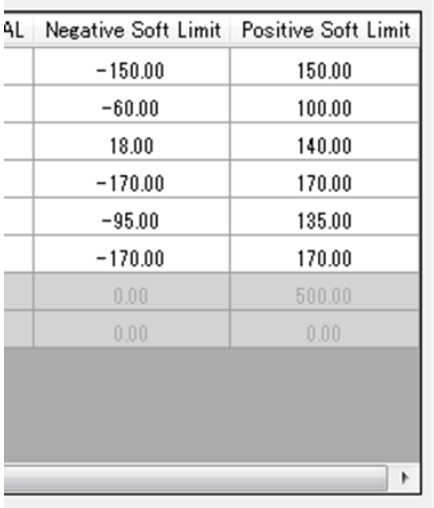

#### D: Get current angle button

To get the current angles recognized by safety function, enter the IP address and then click the [Get] button.

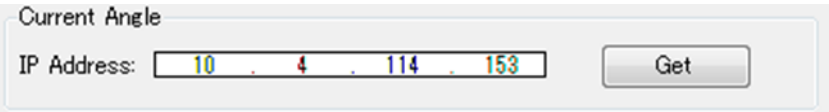

## <span id="page-13-0"></span>**2.3.4. Others tab**

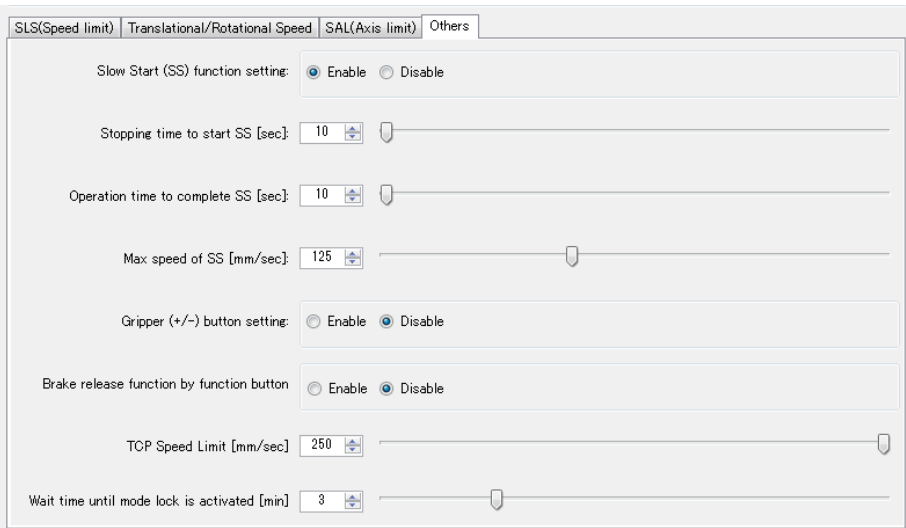

In others tab, you can edit following parameters.

- Slow Start (SS) setting
- Stopping time to start SS
- Operation time to complete SS
- Max speed of SS
- Gripper (+/-) button setting
- Brake release by position acquisition button
- TCP speed Limit
- Wait time until mode lock is activated

## <span id="page-14-0"></span>**2.4. Arm 3D view**

Arm 3D view displays COBOTTA output from WINCAPS III in 3D image.

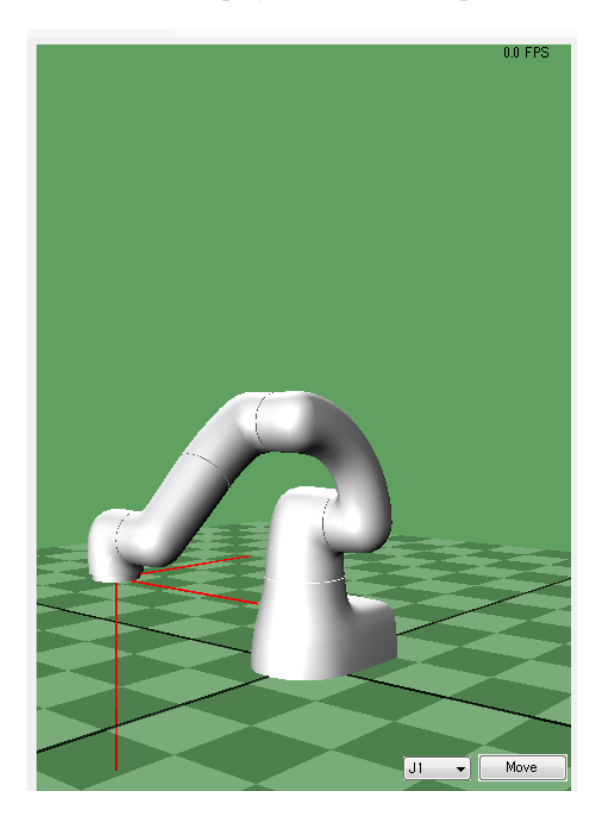

## <span id="page-15-0"></span>**2.5. Scene list**

In scene list, you can read, overwrite, add, and delete a scene.

## <span id="page-15-1"></span>**2.5.1. Reading a scene**

To read a scene, select a scene that you want to read in a scene list. Then, parameters of the scene will be reflected to parameter setting tab.

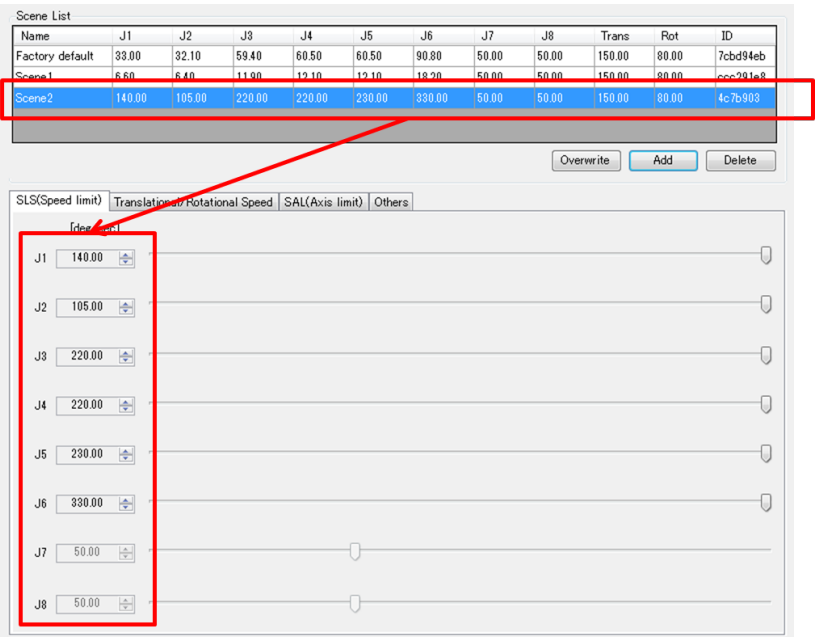

## <span id="page-16-0"></span>**2.5.2. Overwriting a scene**

You can edit parameters of a specific scene in the scene list.

## First, select the scene that you want to edit.

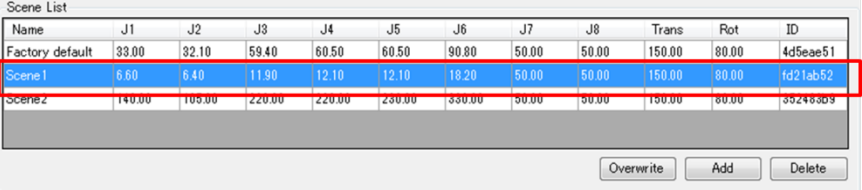

Make sure that the scene to edit is highlighted. Then, change a parameter in the parameter setting tabs.

| <b>Scene List</b>  |                                                              |        |        |        |        |        |       |            |        |        |          |
|--------------------|--------------------------------------------------------------|--------|--------|--------|--------|--------|-------|------------|--------|--------|----------|
| Name               | J1                                                           | J2     | J3     | J4     | J5     | J6     | J7    | $\sqrt{8}$ | Trans  | Rot    | ID       |
| Factory default    | 33.00                                                        | 32.10  | 59.40  | 60.50  | 60.50  | 90.80  | 50.00 | 50.00      | 150.00 | 80.00  | 4d5eae51 |
| Scene1             | 6.60                                                         | 6.40   | 11.90  | 12.10  | 12.10  | 18.20  | 50.00 | 50.00      | 150.00 | 80.00  | fd21ab52 |
| Scene <sub>2</sub> | 140.00                                                       | 105.00 | 220.00 | 220.00 | 230.00 | 330.00 | 50.00 | 50.00      | 150.00 | 80.00  | 352483b9 |
|                    |                                                              |        |        |        |        |        |       |            |        |        |          |
|                    |                                                              |        |        |        |        |        |       |            |        |        |          |
|                    | Overwrite<br>Add                                             |        |        |        |        |        |       |            |        | Delete |          |
|                    |                                                              |        |        |        |        |        |       |            |        |        |          |
| SLS(Speed limit)   | Translational/Rotational Speed   SAL(Axis limit)  <br>Others |        |        |        |        |        |       |            |        |        |          |
| [deg/sec]          |                                                              |        |        |        |        |        |       |            |        |        |          |
| 28.62<br>J1        | $\Rightarrow$                                                |        |        |        |        |        |       |            |        |        |          |
|                    |                                                              |        |        |        |        |        |       |            |        |        |          |
| 6.40<br>J2         | $\Rightarrow$<br>U                                           |        |        |        |        |        |       |            |        |        |          |
|                    |                                                              |        |        |        |        |        |       |            |        |        |          |
|                    |                                                              |        |        |        |        |        |       |            |        |        |          |
| 11.90<br>J3        | $\left  \div \right $<br>U                                   |        |        |        |        |        |       |            |        |        |          |
|                    |                                                              |        |        |        |        |        |       |            |        |        |          |

Finally , click [Overwrite] button to overwrite edited parameters to the selected scene.

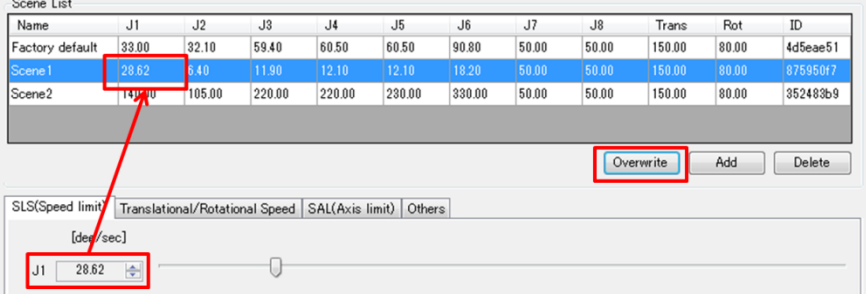

## <span id="page-17-0"></span>**2.5.3. Adding a scene**

To create a new scene, click [Add] button.

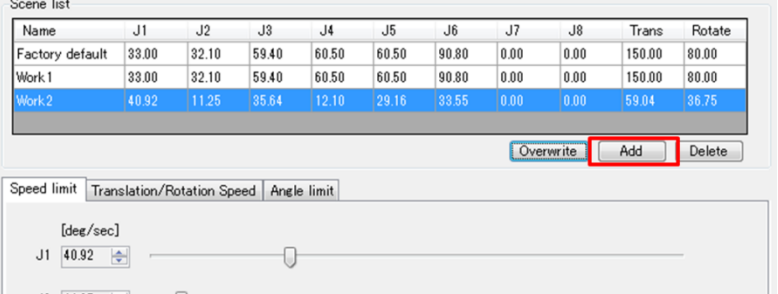

After click [Add] button, enter a name of a scene to be added.

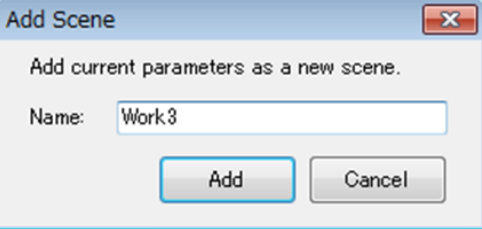

Click [Add] button, then the new scene will be added to the scene list.

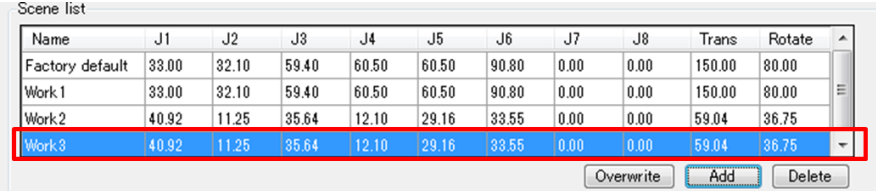

## <span id="page-18-0"></span>**2.5.4. Deleting a scene**

To delete a scene in the scene list, select the scene that you want to delete, and then click the [Delete] button.

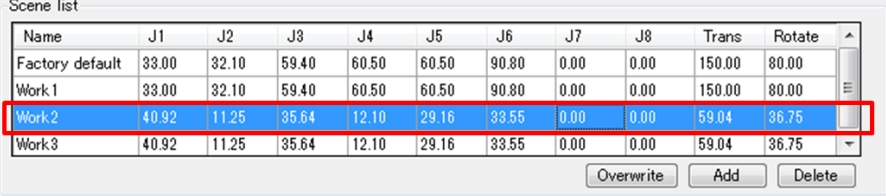

Make sure that the scene to delete is highlighted. Then, click [OK] button.

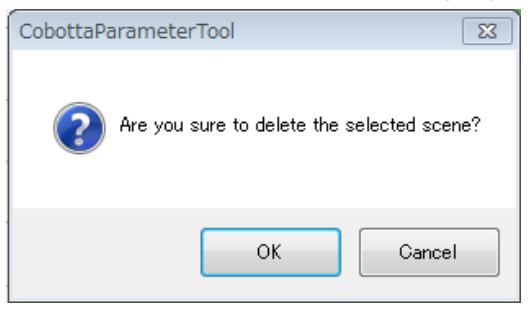

The selected scene is deleted from the scene list.

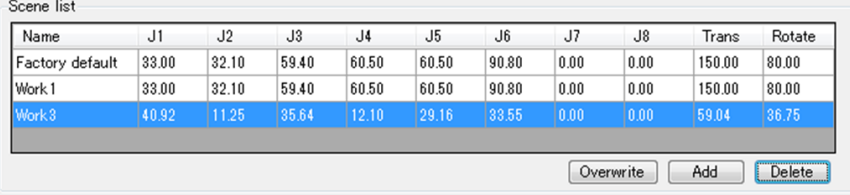

## <span id="page-19-0"></span>**2.5.5. Getting the current parameter values**

When opening a WINCAPS III project, you can get the current parameter values of COBOTTA.

From the [File] menu, chose the [Open Project].

After opening a project, the following window is displayed.

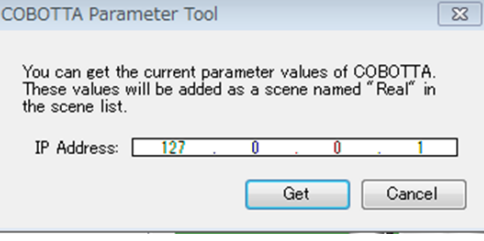

Enter the IP address of your COBOTTA, and then click [Get] button.

If processing is successfully completed, these values will be added as a new scene named "Real" in the scene list.

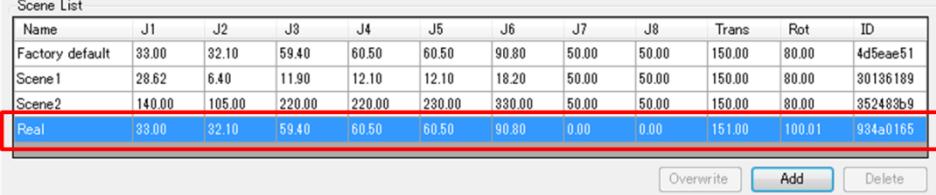

## <span id="page-20-0"></span>**3. Movement simulation**

Movement simulation allows you to check the speed of a joint that you edited without moving a actual COBOTTA.

There are two ways to start movement simulation.

## <span id="page-20-1"></span>**3.1. Starting a simulation from Arm 3D view**

Select the joint that you want to simulate from the [J1 to J6] dropdown list in Arm 3D view.

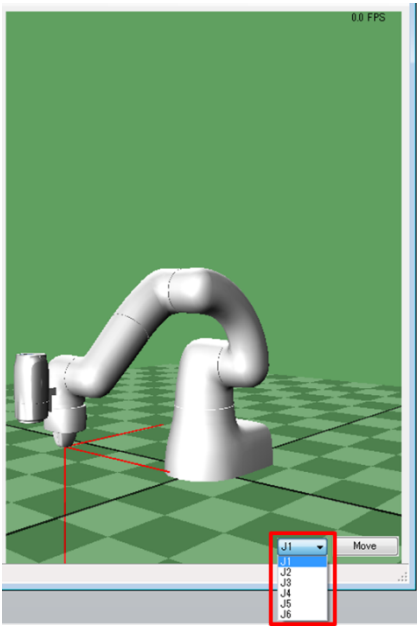

Click the [Move] button to start movement simulation of the selected joint.

While simulating, COBOTTA moves the selected joint based on the speed limit value that you edit.

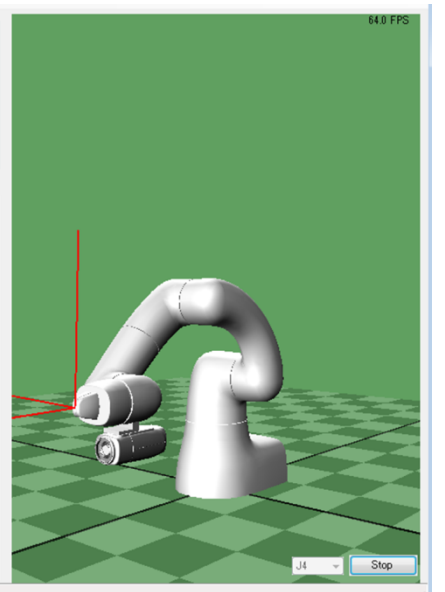

To stop the simulation, click [Stop] button.

## <span id="page-21-0"></span>**3.2. Starting a simulation from Parameter setting tabs**

Movement simulation is automatically executed while changing a speed limit value with the slider bar. This enables you to edit a speed with checking its effect.

# <span id="page-22-0"></span>**4. Sending parameters**

This window is used to send control parameters to COBOTTA.

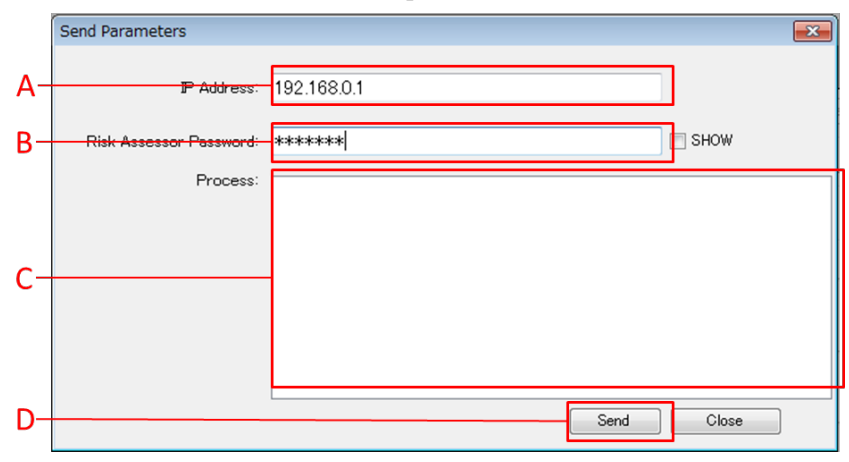

## A: IP Address

To enter the IP address of COBOTTA.

B: Risk Assessor Password

If the controller's version of COBOTTA is greater than 2.7 please enter the Risk Assessor Password.

C: Process view

This view shows the result of sending parameters.

D: [Send] button

To start sending parameters.

## <span id="page-23-0"></span>**4.1. The procedure after sending parameters**

Once parameters are successfully sent, COBOTTA issues the error [84500330 Safety parameters were updated rightly.], and then transits to the safe state. After clearing the error, COBOTTA transits to the standby.

To switch the mode from standby to normal, use your control device such as VirtualTP, RemoteTP, or CobottaWorld.

#### <span id="page-23-1"></span>**4.1.1. VirtualTP**

When COBOTTA is in the standby, VirtualTP displays the parameters that you sent by COBOTTA Parameter tool as shown below. Make sure that parameters in VirtualTP are the same as those in COBOTTA Parameter tool. After that, click the [Motion Preparation] button to transit COBOTTA to the normal mode.

#### [SLS (Speed limit)]

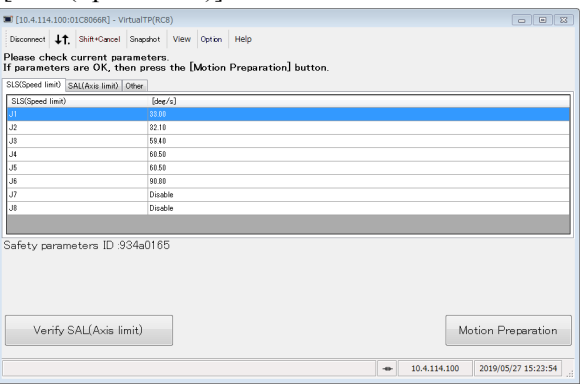

## [SAL (Axis limit)]

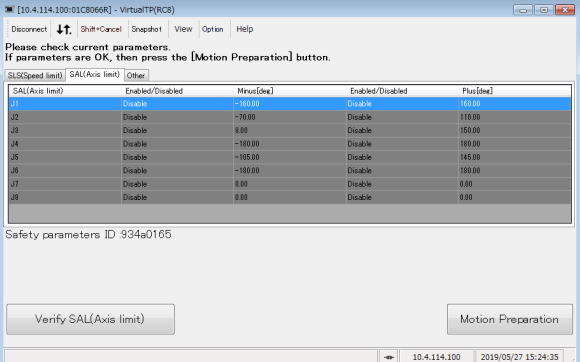

## [Other]

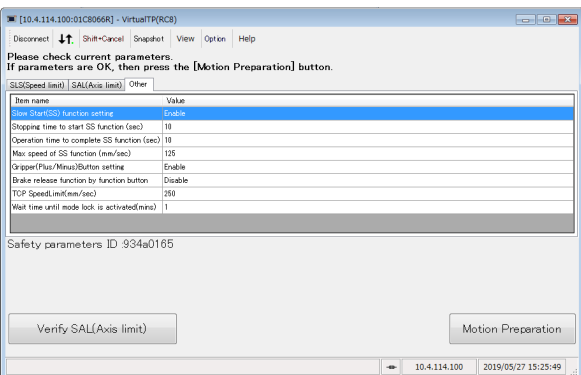

## <span id="page-24-0"></span>**4.1.2. RemoteTP**

When COBOTTA is in the standby, RemoteTP displays the parameters that you sent by COBOTTA Parameter tool as shown below. Make sure that parameters in RemoteTP are the same as those in COBOTTA Parameter tool. After that, click the [Motion Preparation] button to transit COBOTTA to the normal mode.

#### [SLS (Speed limit)]

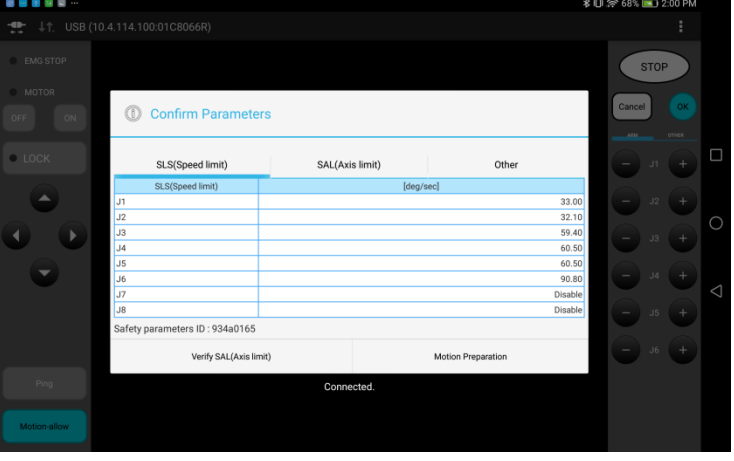

#### [SAL (Axis limit)]

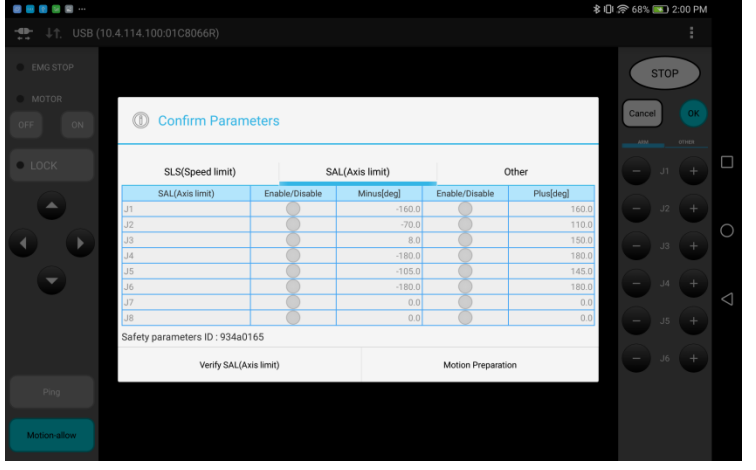

#### [Other] **Confirm Parameters** П SLS(Speed limit) SAL(Axis limit) Other Fright e to start SS fu time to start SS function<br>time to complete SS function<br>d of SS function (mm/ses<br>lus/Minus)Button setting<br>sese function to function ase fun tion by function CP speed limit (mm/sec) 250 .<br>Vait time until mode lock is act Safety parameters ID : 934a0165 Verify SAL(Axis limit) Motion Preparation

## <span id="page-25-0"></span>**4.1.3. CobottaWorld**

When COBOTTA is in the standby, CobottaWorld displays the parameters that you sent by COBOTTA Parameter tool. Make sure that parameters in CobottaWorld are the same as those in COBOTTA Parameter tool. After that, click the [Start] button to transit COBOTTA to the normal mode.

[SLS (Speed limit)]

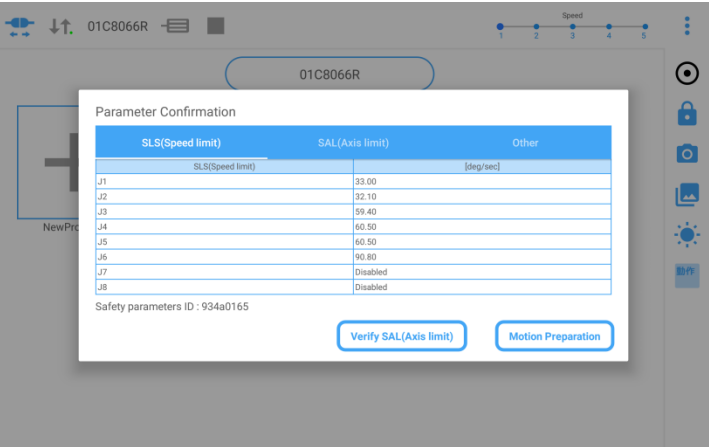

## [SAL (Angle limit)]

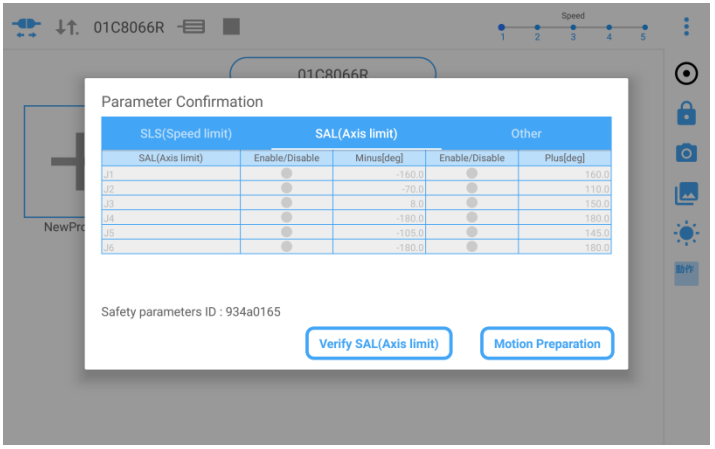

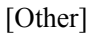

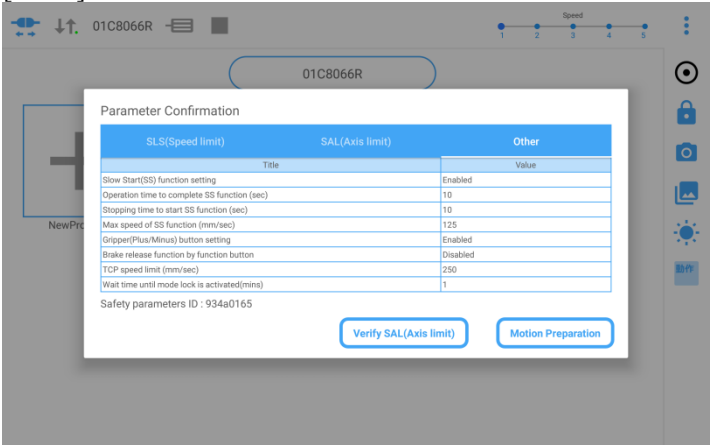

# <span id="page-26-0"></span>**5. Error recovery handling**

## <span id="page-26-1"></span>**5.1. SAL**

When COBOTTA moves out of range of SAL angle limit, the error [844A51F3 J\* software limit over] occurs.

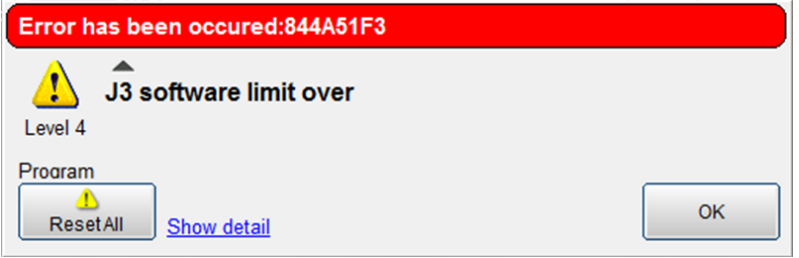

To clear this error, please take the following procedure.

- 1. Clear the error message displayed on VirtualTP or RemoteTP.
- 2. Click the [Verify soft limit]

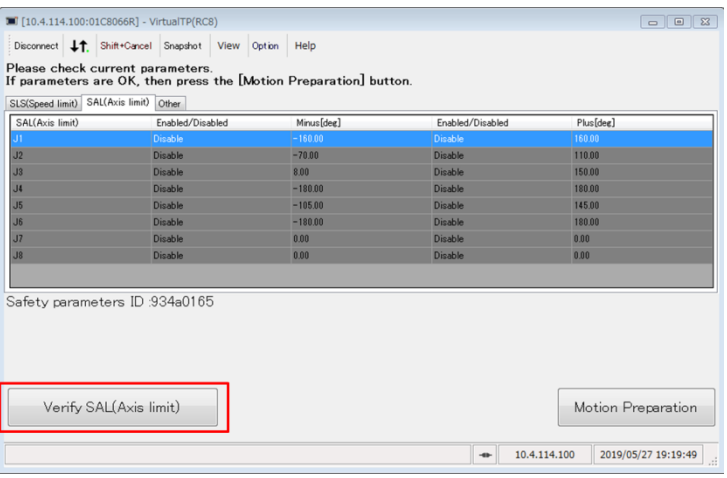

3. You can confirm the current angles and SAL angle limits.

Red colored circle indicates a joint that is the out of range of angle limit.

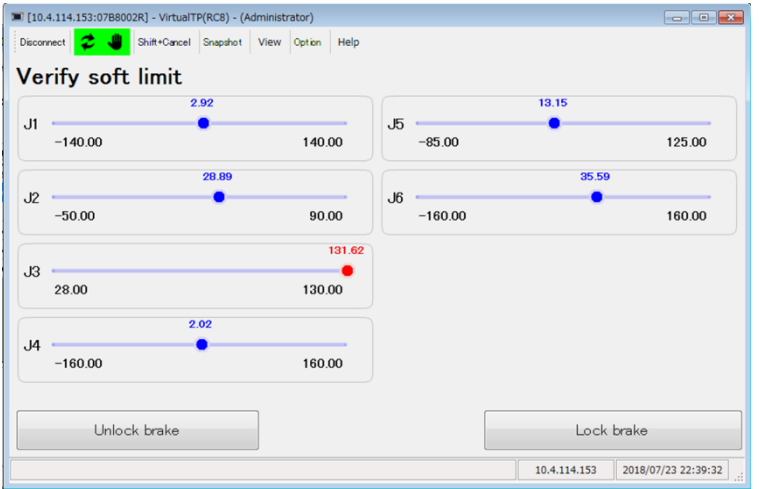

- 4. Click the [Unlock brake].
- 5. Click the [OK] on the confirmation screen to release all brakes.

Note: To avoid colliding with the floor, make sure supporting the arm with your hand.

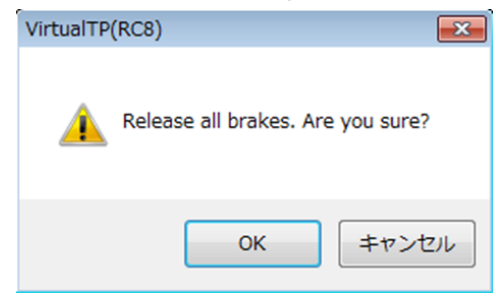

6. Move the arm to the range of the angle limit while checking the current angle.

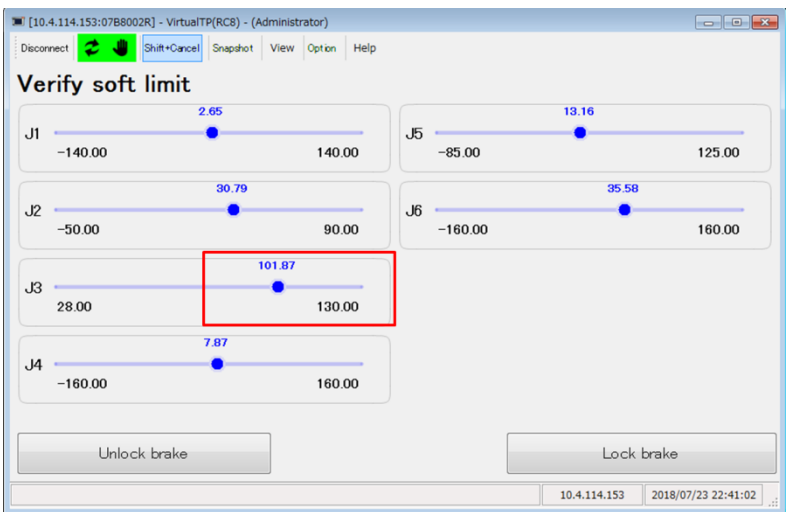

7. Click the [Lock brake] to lock all brakes.

## 8. Finally, click the [OK] button.

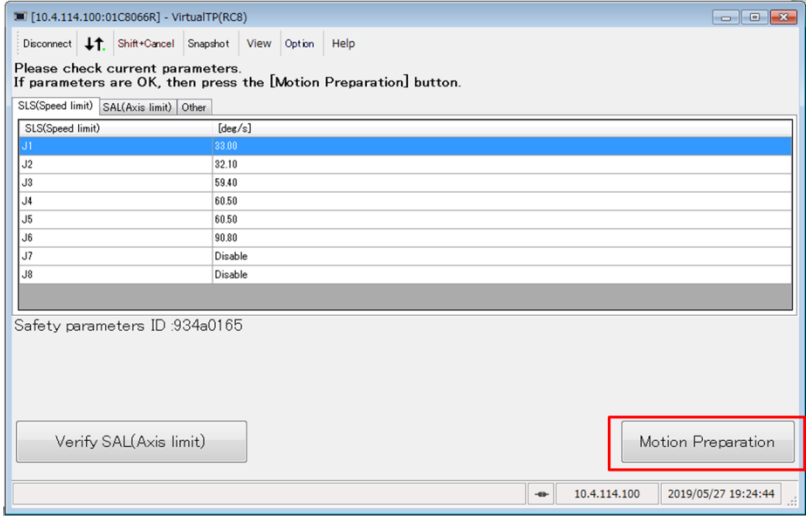

# <span id="page-28-0"></span>**6. COBOTTA Parameter Tool for Android**

## <span id="page-28-1"></span>**6.1. Main window**

COBOTTA Parameter tool for Android consists of the following general window layout.

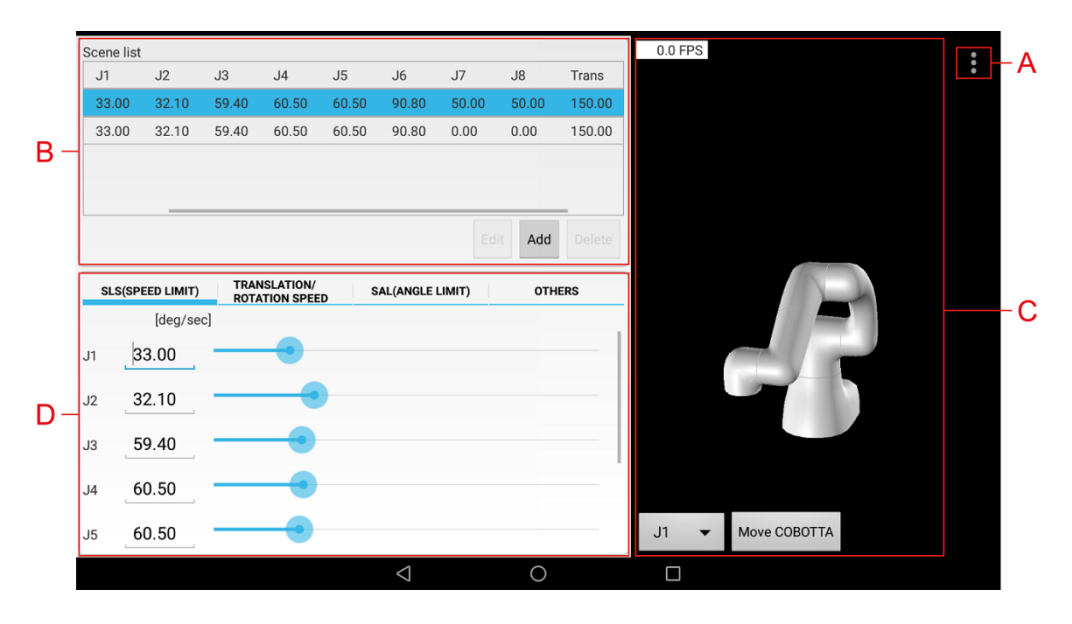

#### **A : Menu**

For each menu's function, see ["6.2](#page-29-0) [Menu"](#page-29-0).

#### **B : Scene list**

To display a scene that has been registered before. "Factory default" scene is a special scene that is exist at any time. Also, when parameters configured in your actual COBOTTA are obtained, a special scene named [Real] will be registered. You can overwrite, add and delete a scene from the scene list. For details about functions of scene list, see "2.5 Scene list".

#### **C: Arm 3D view**

To display 3D view window.

While executing movement simulation, the movement of the selected joint will be simulated in this view.

For details, see "3. Movement simulation".

#### **D : Parameter setting tabs**

To display control parameters of COBOTTA. For details, see "2.3. Parameter setting tabs".

## <span id="page-29-0"></span>**6.2. Menu**

This section explains respective menu items of COBOTTA Parameter tool.

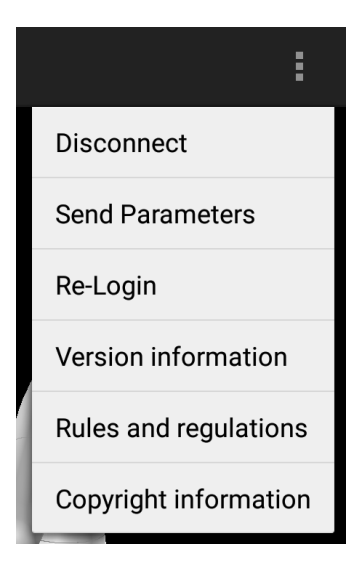

## ・ **Connect/Disconnect**

To connect/disconnect to/from a COBOTTA. If a COBOTTA has been connected with this tool, [Disconnect] is displayed.

・ **Send Parameter**

To send control parameters to COBOTTA.

・ **Re-Login**

To retry log in to a currently connected COBOTTA

・ **Version information**

To display the version information.

- ・ **Rules and regulations** To display the user policy of COBOTTA Parameter tool for Android.
- ・ **Copyright information**

To display the copyright information of COBOTTA Parameter tool for Android.

## <span id="page-29-1"></span>**6.3. Difference from Windows version**

・ **Log in**

Windows version asks for login when you send parameters. Android version asks for login when you establish a connection.

#### ・ **Reading parameters**

To display parameters in Windows version, receive a project from COBOTTA with WINCAPSIII and then read parameters with the parameter tool.

In Android version, parameters are obtained and displayed when the parameter tool is connected to a COBOTTA.

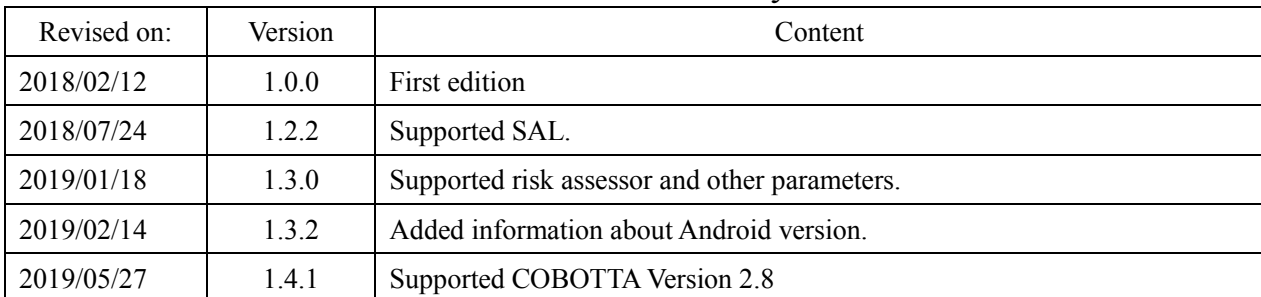

## Revision History

The purpose of this manual is to provide accurate information in the handling and operating of the robot. Please feel free to send your comments regarding any errors or omissions you may have found, or any suggestions you may have for generally improving the manual.

In no event will DENSO WAVE INCORPORATED be liable for any direct or indirect damages resulting from the application of the information in this manual